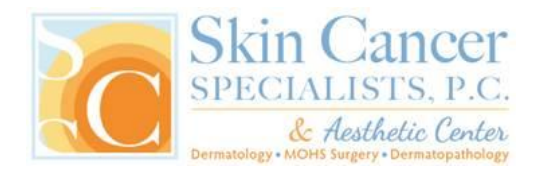

## **Established Patient New Secure Portal Instructions**

**1.** Please go the one of the websites listed below to access our new secure patient portal:

## **MyPatientVisit.com/#/login?practiceID=GTYRRK**

## **SkinCancerSpecialists.com**

- 2. Click the "**Create One Here**" button located under the sign in boxes.
- 3. Enter your information in the boxes to create your account (the last name and email need to match the information in our system).
- 4. Check the box at the bottom of the screen to accept the Terms and Conditions, then click the "**Register**" button.
- 5. On the next page click "**Continue**".

**\*\*Important \*\* Do NOT click the box that says "My Care Provider provided me with a security code\*\***

- 6. Enter our practice ID of GTYRRK and your date of birth, & then select "**Connect**".
- 7. The next page will say "We've located your record!" Due to HIPAA compliance guidelines registration on the patient portal requires two-factor verification. Therefore, you will need to get a Safe Health Code. To do this click "Send Code".
- 8. Open your email to get "Your Safe Health Code", which you will put in the box on the patient portal website and click "**Connect**". This will take you to the Patient Dashboard where you can access your information.

Please complete the following:

- 1) Pre-Register
- 2) Forms (located under "My Visits")

**Please note - you will not be able to access your insurance field – it is** *read-only***.**

## **For patients who want to schedule more than 1 family member**

Once the *first* patient has been registered, please follow the instructions below:

- 1. On the main page, click the "**Add New Patient**" button.
- 2. Enter the patient's last name and security code that was provided by our office.
- 3. Click "Add Patient".

Complete the following:

- 1. Pre-Register
- 2. Forms (located under "My Visits")

For each additional patient, click the "**Add New Patient**" button.